## STOCKTON | CENTER FOR TEACHING

## **Syllabus Instructions**

Follow these instructions to modify the CTLD Syllabus Word document. For additional assistance, please contact the Center for Teaching & Learning Design (CTLD) by email at ctld@stockton.edu or phone at (609) 626-3828.

Please note that Tables were utilized to format the content and images in this document.

## **Title Page**

• Click on each course and contact item (e.g. Enter Course Name, First & Last, etc.) to fill in course info.

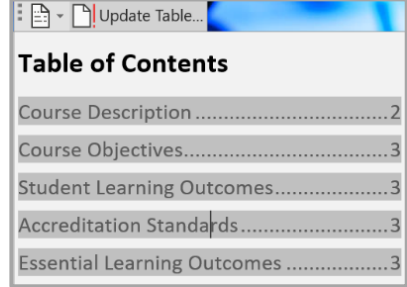

- The Table of Contents must be updated as you make changes to the syllabus. Follow the instructions provided below.
	- 1. Click on the **Table of Contents**.
	- 2. Click on  $\mathbb{D}$ ! Update Table (above the table)
	- 3. Select **Update entire table** and click on **OK**.
- To add your picture to the syllabus.
	- 1. Click the picture icon on the blue frame and select **From a File**.
	- 2. Locate your picture on your computer and click **Insert**.
- Replace the main picture with one that fits the theme of your course.
	- 1. Click on the picture to select it.
	- 2. On the Ribbon (top), click on **Picture Format**.

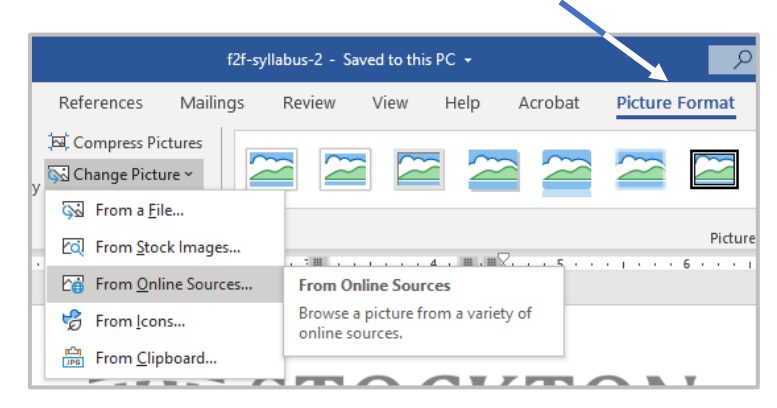

3. Click on **Change Picture** and **From Online Sources**.

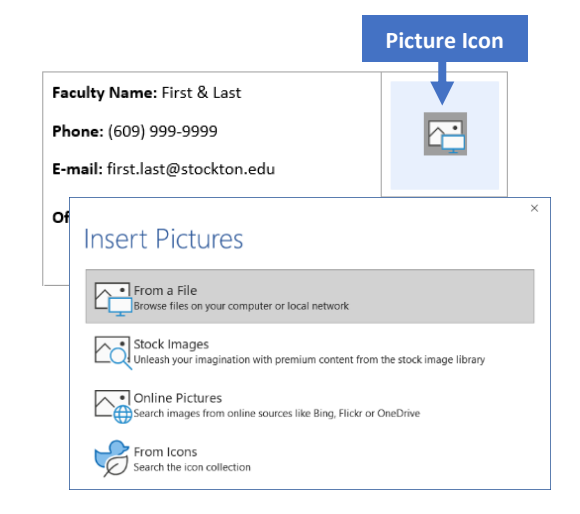

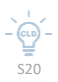

4. Search for an image, select it and click on **Insert**.

## **General Instructions**

Text highlighted in yellow indicates course specific content that must be added to the syllabus.

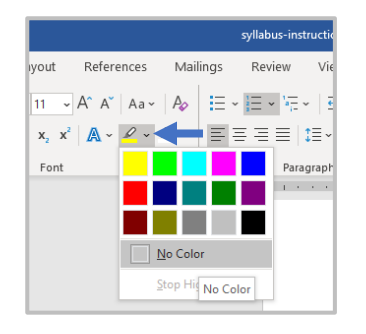

- 1. You may type information by selecting the yellow highlighted area. If any highlighting remains, remove it by selecting the highlighted words, clicking the **Text Highlight Color** tool on the Ribbon and **No Color**.
- 2. You may use the Copy & Paste feature to bring information into the syllabus document. When pasting, click on the down arrow under **Paste** in the **Home** tab, and select **Keep text only (T)**. This ensures that you are

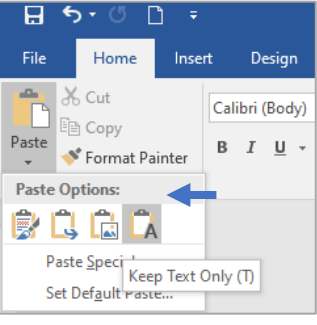

only copying the text, not the formatting fromthe source document.

- Text highlighted in blue offers important instructions. You should delete these instructions once you complete the section by highlighting the instructions and using the **Delete** or **Backspace** key.
- Wording provided for policies and resources should be carefully reviewed and modified to meet your pedagogical needs even if the wording is not highlighted.
- You may delete any sections or add sections to the document. Section titles must use the *CTLD Heading 1* **Style** to work with the **Table of Contents**. Section content usually uses *Normal* or *List Paragraph* **Styles**.

Kindly provide feedback on your experience using the syllabus document at **[https://stockton.co1.qualtrics.com/jfe/form/SV\\_b7yTjQuRQBDSmR7](https://stockton.co1.qualtrics.com/jfe/form/SV_b7yTjQuRQBDSmR7)**